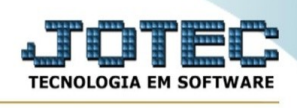

## **EXPORTAÇÃO / FORNECEDORES**

Para entrar na tela de exportação de fornecedores :

- Abrir menu **Exportação** na tela principal.
- Clicar no item **Fornecedores**.
- Aparecerá a tela:

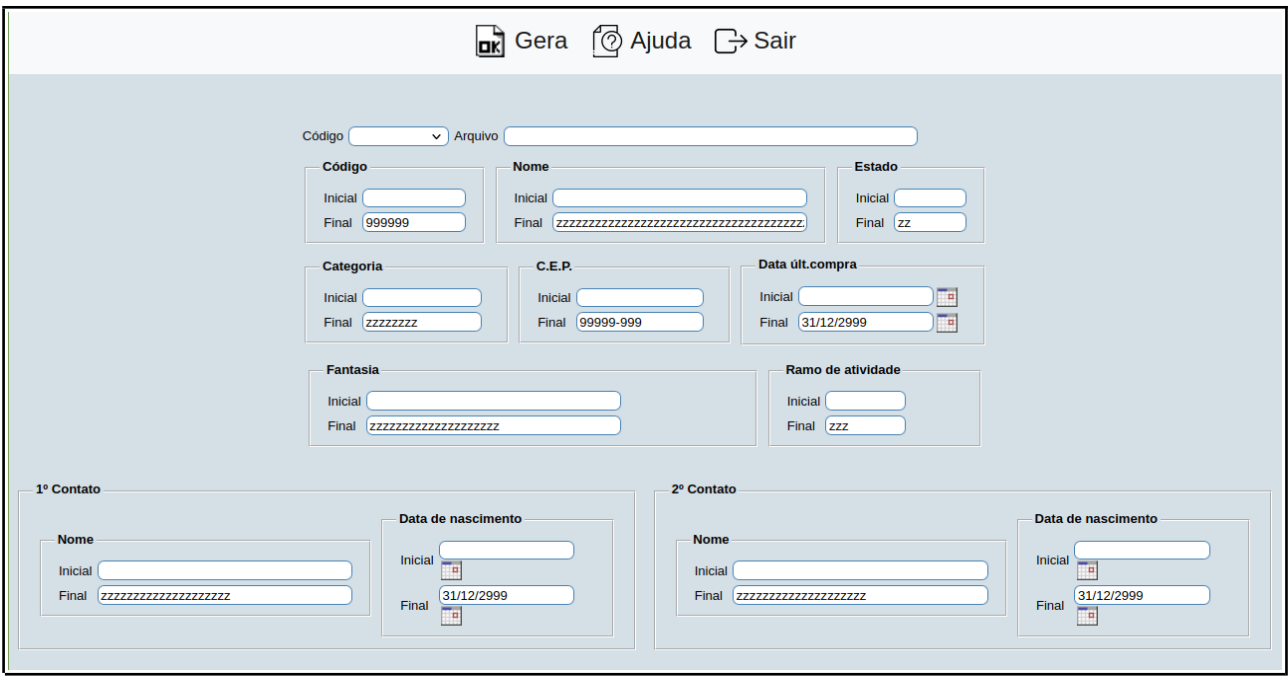

**Código :** Selecionar neste campo o código do arquivo de exportação que será gerado.

**Arquivo texto :** Neste campo será sugerido o nome do arquivo texto definido no item "Fornecedores" em "Parâmetros", o nome do arquivo poderá ser alterado a qualquer momento. Recomendamos que a extensão do arquivo seja sempre texto (txt), tendo o usuário a opção de colocar a extensão desejada, observando sempre o tipo de arquivo a ser salvo que deverá ser "Documento de texto" ou "Arquivo de texto", de acordo com o navegador utilizado.

**Código :** Informar neste campo o código do cliente inicial e final a ser considerado na exportação de dados. Caso desejar considerar todos os fornecedores disponíveis, deixar o campo inicial em branco e o final preenchido com números 9, conforme o padrão informado pelo sistema.

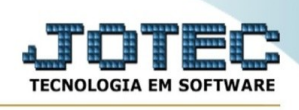

**Nome :** Informar neste campo a razão social do cliente inicial e final a ser considerado na exportação de dados. Caso desejar considerar todos os fornecedores disponíveis, deixar o campo inicial em branco e o final preenchido com letras z , conforme o padrão informado pelo sistema.

**Estado :** Informar neste campo o Estado (UF) inicial e final a ser considerado na exportação de dados. Caso desejar considerar todas as UF disponíveis, deixar o campo inicial em branco e o final preenchido com letras z , conforme o padrão informado pelo sistema.

**Categoria :** Informar neste campo a categoria inicial e final a ser considerada na exportação de dados. Caso desejar considerar todas as categorias disponíveis, deixar o campo inicial em branco e o final preenchido com letras z , conforme o padrão informado pelo sistema.

**C.E.P. :** Informar neste campo o C.E.P. inicial e final a ser considerado na exportação de dados. Caso desejar considerar todos os códigos de endereçamento postal disponíveis, deixar o campo inicial em branco e o final preenchido com números 9, conforme o padrão informado pelo sistema.

**Data últ.compra :** Informar neste campo a data da última venda inicial e final a ser considerada na exportação de dados. Caso desejar considerar todas as datas disponíveis, deixar o campo inicial em branco e o final preenchido com a data padrão, conforme o informado pelo sistema.

**Fantasia :** Informar neste campo o nome fantasia inicial e final a ser considerada na exportação de dados. Caso desejar considerar todas os nomes fantasias disponíveis, deixar o campo inicial em branco e o final preenchido com letras z , conforme o padrão informado pelo sistema.

**Ramo de atividade :** Informar neste campo o ramo de atividade inicial e final a ser considerada na exportação de dados. Caso desejar considerar todas os ramos de atividades disponíveis, deixar o campo inicial em branco e o final preenchido com letras z , conforme o padrão informado pelo sistema.

**1º Contato : Nome:** Informar neste campo o nome inicial e final a ser considerado na exportação de dados. Caso desejar considerar todos os nomes de 1º contato disponíveis, deixar o campo inicial em branco e o final preenchido com letras z , conforme o padrão informado pelo sistema.

**Data de nascimento:** Informar neste campo o nome inicial e final a ser considerado na exportação de dados. Caso desejar considerar todas as datas de nascimento de 1º contato disponíveis, deixar o

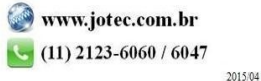

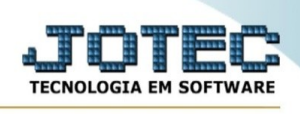

campo inicial em branco e o final preenchido com a data padrão, conforme o informado pelo sistema.

**2º Contato : Nome:** Informar neste campo o nome inicial e final a ser considerado na exportação de dados. Caso desejar considerar todos os nomes de 2º contato disponíveis, deixar o campo inicial em branco e o final preenchido com letras z , conforme o padrão informado pelo sistema.

**Data de nascimento:** Informar neste campo o nome inicial e final a ser considerado na exportação de dados. Caso desejar considerar todas as datas de nascimento de 2º contato disponíveis, deixar o campo inicial em branco e o final preenchido com a data padrão, conforme o informado pelo sistema.

Quando finalizar, clique em **Gera** para gerar a exportação.

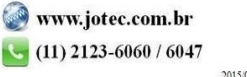